# Internet Banking & Loan Payments

*Using the Transfer Function to make your Loan Payment*

#### $WWW$ . BANKCOLUMBIA. COM

1. **Log in** to the Internet Banking portal.

2. The Internet Banking home page offers an overview of your accounts along with convenient access to transfers. You can access transfers by either **selecting from the ACCOUNTS or TRANSFERS** tabs at the top of the page.

3. If you select the **ACCOUNTS** tab, you will then select the account you will be making the transfer/payment from. Then select the **TRANSFER** tab at the top.

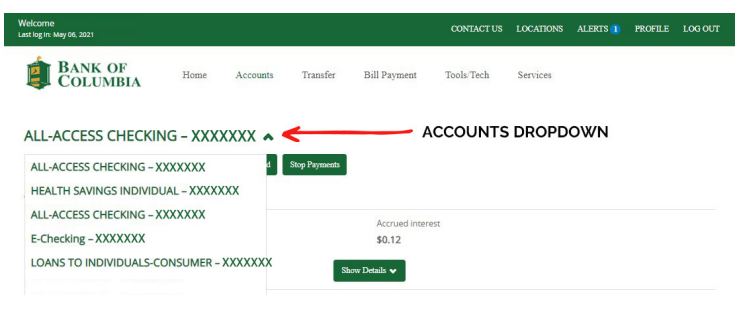

#### *ACCOUNTS TAB DROPDOWN*

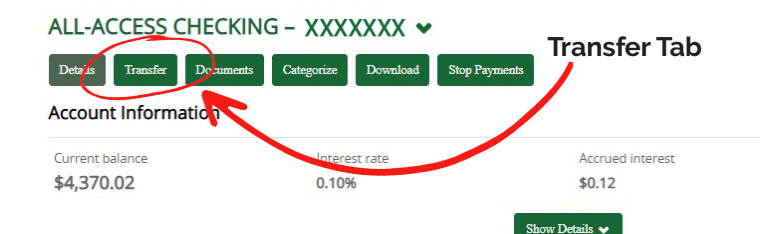

#### CONTACT US LOCATIONS ALERTS PROFILE LOG OUT BANK OF COLUMBIA Tools/Tech Transfer **Bill Payment** Services Accounts Home Alerts Manage Alerts △ Account balance below threshold<br>Account \*XXXX balance is below your set threshold of \$100.00. Your balance on May 06, 2021 is<br>\$45.74. Mark as read Sent May 06, 2021 Accounts **P** Edit Accounts **Print** ALL-ACCESS CHECKING Current balance Transfer  $\sharp$ xxxxxx \$4,370.02 Recent v

### *A INTERNET BANKING HOME PAGE*

4. From the **TRANSFER** landing page: You will choose the account you would like to make the transfer/payment *from* and the account/loan the transfer/payment will be made *to*. Fill in the **date** you would like the payment to be made.

5. If you would like to set the payment as *RECURRING* click the **REPEAT BOX** and select the frequency from the dropdown menu. Select the appropriate transfer on date and how long the repeated transfer will be made.

6. The default setting for the payment is for the amount of your regularly scheduled payment. If you'd like to change the payment, select which payment you'd like to make (regular or principal) from the dropdown menu and fill in the amount.

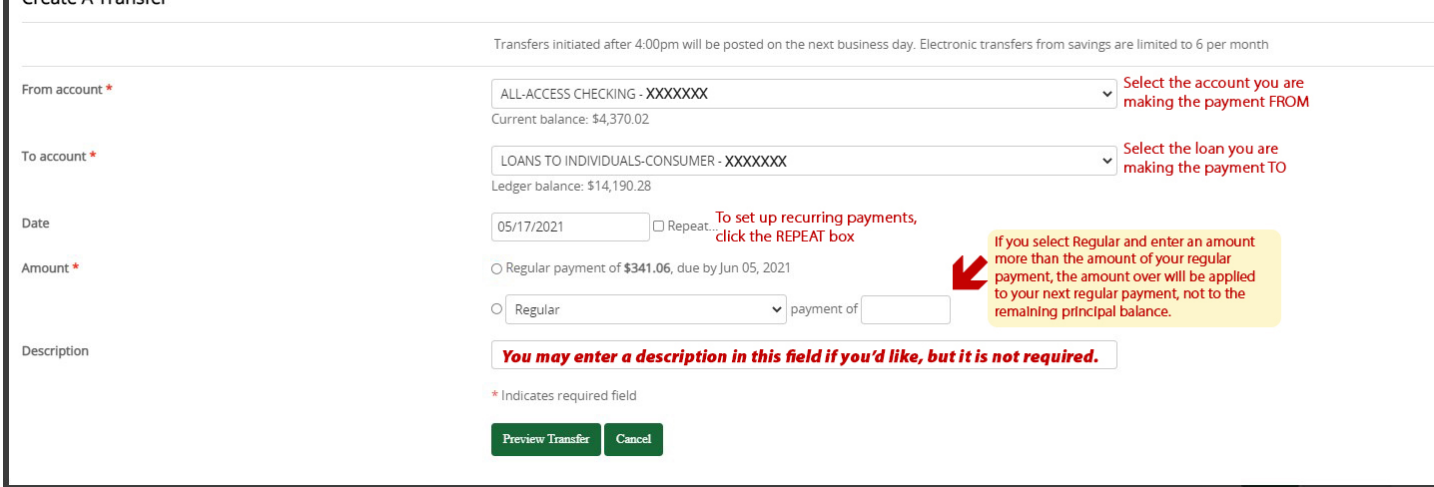

Croate A Transfer

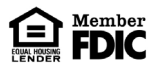

## Internet Banking & Loan Payments

### *Using the Transfer Function to make your Loan Payment*

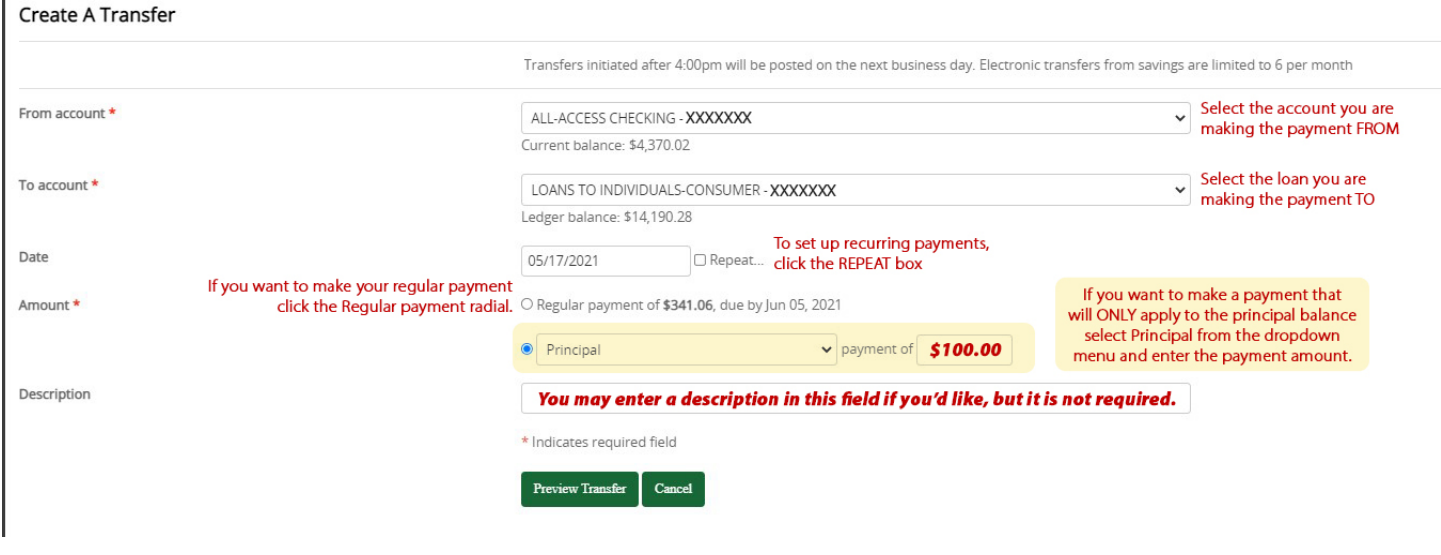

Example: Your regular payment is \$200.00 but you want to pay \$300.00 this month. If you select Regular payment from the dropdown and fill in the payment amount with \$300.00, your regular payment of \$200.00 will be paid and the remaining \$100.00 will be applied to the next month's scheduled payment. The next payment due would be \$100.00.

#### *REGUL AR PA YMEN TS PRIN CIPAL PA YMEN TS*

Example: If you want to pay an extra \$100.00 toward the principal balance, you would make *TWO* payments: Submit one regular payment with the default option of the regular payment amount; and then you would select principal from the dropdown and enter the payment amount of \$100.00. Next month's payment would be the regularly scheduled payment.